# **Quick Start Guide**

L-791e\_5

## **Germany**

PHYTEC Messtechnik GmbH D-55129 Mainz t +49 6131 9221-32f +49 6131 9221-33 **www.phytec.de www.phytec.eu**

## **USA**

PHYTEC America LLC Bainbridge Island, WA 98110 t +1 206 780 9047 f +1 206 780 9135 **www.phytec.com**

**France**

PHYTEC France SARL F-72140 Sillé le Guillaume t +33 2 43 29 22 33f +33 2 43 29 22 34 **www.phytec.fr**

- **1.** Have your connection cables at hand: You need an RS-232 cable (one-to-one) and a standard Ethernet cable. Phytec offers an accessory kit which includes these cables.
- **2.** Power up the phyBOARD-Wega. **For the 24 V-kit version (A):** Connect the 2-pin PHOENIX connector (included) to a 12 V-24 V ( ±10 %) DC power supply. **For the 5 V-kit version (B):** Connect the 2-pin PHOENIX connector (included) to a 5 V (±5 %)

**India** 

PHYTEC Embedded Pvt. Ltd. Koramangala Bangalore 560095 t +91 80 408670-46/49 **www.phytec.in**

## **China**

PHYTEC Information Technology Co. Ltd. Nanshan District, Shenzhen 518026 PRCt +86 755 6180 2110 **www.phytec.cn**

# **phyBOARD ®** -**Wega AM335x**

**Get your phyBOARD®-Wega powered up and connected in just a few simple steps.**

# **1) Preparing the Hardware**

 RS-232 andRS-232 and USB Flash drive with HDMI Adapter<br>CAN Adapter Virtual Machine (PEB-AV-01) Virtual Machine

+**GND** 

DC power supply. In both cases please note the polarity of the connectors (see picture A/B)! If you have bought the optional power supply with your kit, it comes already with the 2-pin connector wired.

**3.** Turn your power supply on and plug the 2-pin PHOENIX connector into the green jack of your kit. The Power LED **D58** will light up.

Please note: only the 24 V-kit version comes with the power adapter board.

phyBOARD-Wega AM335x 2-pin Evaluation Module Power Module 12 V-24 V

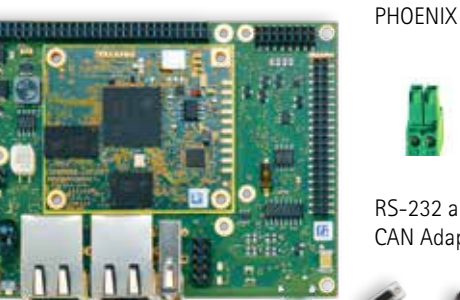

(PEB-EVAL-01) (PEB-POW-01)

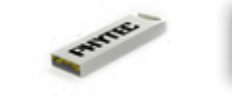

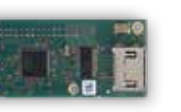

## **Required Additional Equipment**

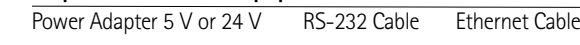

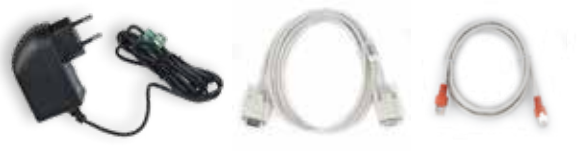

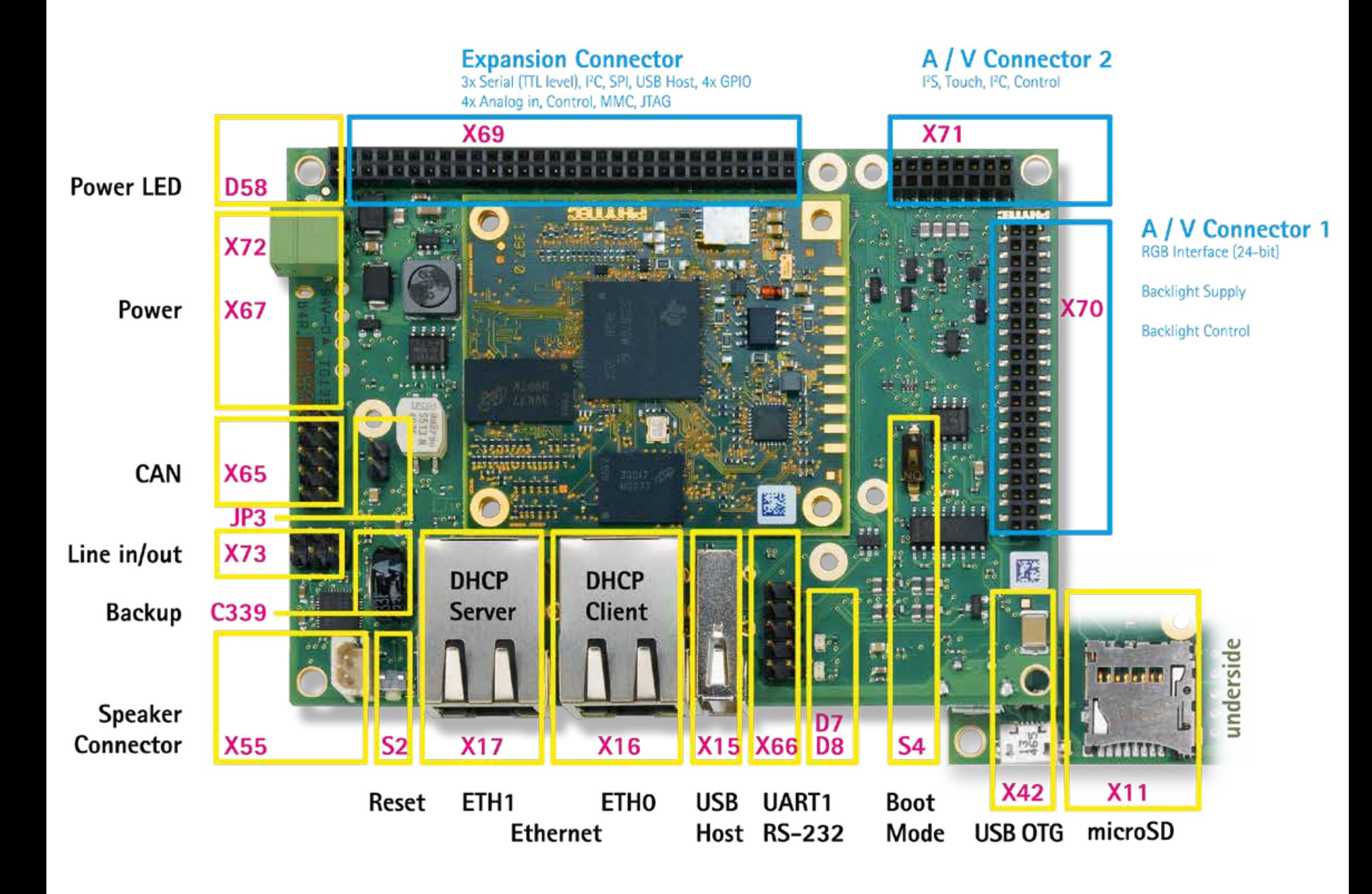

12 V-24 V-kit version

**A**

5 V-kit version

+ GND

L

**B**

u

As

**G**

**J**

- 
- as subnet mask (I) and  $192.168.3.10$  as gateway  $(J)$ . • Click Add  $(G)$  and enter the IP address 192.168.3.10 (H) and 255.255.255.0
- You are now ready to test the Ethernet network connection.<br>  $\frac{1}{2}$ • Last, click on Save  $(K)$  to save these connection settings and close the windows. If you do not see the user login, check the Ethernet connection between the target
- you will see an authentication question. Type **yes** and press **Enter**. 3. Click on the SSH for Target icon (L) on your desktop. A console window will open and You are now connected to the target (M). Congratulations! and the host. Be sure that you have configured that you have configured the network adapter in the virtual sta you will see an authentication question. Type yes and press Enter. and the host. Be sure that have configured the network adapter the virtual

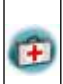

As

- **1.** Connect one end of the serial cable to the DB-9 connector on the Evaluation Module (PEB-EVAL-01) Click Click Click **Connect one cho or the Senar Cavit to the DD-9 connection on the Evaluation Module.<br>Corp. FLML as)**
- dongle, connected to your host). **Click** 2. Connect the other end to the first serial interface of your PC (or to an USB to DB-9
- 3. Click the Microcom\_ttySO icon (B) on the Ubuntu desktop (for direct serial interface C<sub>lick</sub> connection) or click the **Microcom\_ttyUSB0 icon** if you are using an USB to DB-9 dongle.

By default every input and output is transmitted over the serial connection with a should rate of 115200.<br> **baud rate of 115200**.  $\overline{a}$ . <u>click</u> thereset button button button button button button but **S2**pat and barpar is transmitted over the senar connection mer<br>0

Click the reset button  $S2$  on the board (or power cycle the board). to use another port you can come another port you can come in the Microcom Icon Icon at your desktop with your 4. Click the reset button S2 on the board (or power cycle the board). A serial console has been started within your Live System. u should see aenCIICK THE TESET OUTION **32** ON the obald for power eyele the obald).

A serial console has been started within your Live System.  $\mathcal{I}(\mathcal{A})$ 

ther console has occur started within your cive system. should see a boot message and the login-prompt on this console **(C)**. Congratulations: A senareonsole has occurstanced within your Live System.<br>You should see a boot message and the login-prompt on this console <mark>(C)</mark>. Congratulations!  $\frac{1}{\sqrt{2}}$  the Microcom in the Microcom in the Command field and search field and search for  $\frac{1}{\sqrt{2}}$ 

If you do not see any output in the Microcom window, check the serial connection  $\frac{d}{dx}$  hat you do not see any output in the interocom mind on, ence the senare connection between the target and your host. By default Microcom uses /dev/ttyS0. If you want  $\vert$  to use another port you can click on the Microcom Icon at your desktop with your right mouse button and select Properties. A window opens in which you can change the Use of the ttyS0". Change it for example to /dev/ttyS1 and so on if you have more than one serial aport. If the Microcom window does not open, one reason could be a lock-file which was created when Microcom was not correctly terminated. Delete this file by opening **e d c i i** *n* **i** *<b>i* **c** *i <b>i <b> i <b> i <b> i <b>* If you do not see any output in the Microcom window, check the serial connection<br>hetween the target and your bost By default Microcom uses (dev/ttyS0, lf you want) Use a**T** properties of the Microcom icon. Click in the Command field and search for "-p/dev/ connection and the connection  $\frac{1}{2}$  terminal and type: sudo rm by relack if  $\alpha$  + a terminal and type: sudo rm /var/lock/LCK..\* to use another port you can click on the Microcom Icon at your desktop with your If you do not see any output in the Microcom window, check the serial connection  $\vert$  Use a $\bigoplus$  aYou will get interface of the configuration about the configuration of the Ethernet Will and the target of the target of the target of the target of the target of the target of the target of the target of the target of the

- The product out Development Environment Quide link on the desktop of the VIVI to learn how to use the advantages of the virtual machine image. (http://www.phytec.de/produkt/single-board-computer/phyboard-wega/) Figure team of perceptions getting the part of the contact the acside plan and response to the part how to rusc u . Please read our Development Environment Guide link on the desktop of the VM to learn how to
- Please check the German product page (<u>www.phytec.de/phyboard-wega</u>) or product page (www.phytec.eu/phyboard-wega) for more and latest documentation, downproduct page (www.pr<br>loads and FAQs. • Please check the German product page (www.phytec.de/phyboard-wega) or English language
	- Please feel free to contact our support team if you have any questions getting the **phyBOARD-Wega** up and running.

**C**

**J**

**u**

**l lf** you do not see the user login, machine configuration correct. If you do not see the user login, check the Ethernet connection between the target and the host. Be sure that you have configured the network adapter in the virtual website for latest documentation, downloads *Read of the Comparation Concerned* on the design of the VM to learn how to use the VM to learn how to use the VM to use the VM to use the VM to learn how to use the VM to use the VM to use the VM to learn how to use the V

## Read our Development Environment Guide on the desktop of the VM to learn how to use the advantages of the virtual material material material material material material material material material m<br>The virtual material material material material material material material material material material materia Your possible-payt stans **Your possible next steps** the advantages of the virtual material material material material material material material material material <br>The virtual material material material material material material material material material material material **<sup>o</sup> <sup>u</sup> <sup>r</sup> p <sup>o</sup> <sup>s</sup> <sup>s</sup> i b l <sup>e</sup> <sup>n</sup> <sup>e</sup> <sup>x</sup> t <sup>s</sup> t <sup>e</sup> p <sup>s</sup>**

**J**

## $\sim$  $\bullet$  end of the series on the DB-9 connector on the Evaluation Module  $\bullet$ 3 I LTE Connect the other end to the first serial interface of your PC (or to an USB to DB-9 dong  $\bigcap_{n=1}^{\infty} C_n$ **Click D** OCITING CONNECTOR (PEB-EVAL-01) 3) Getting Connected **<sup>e</sup> <sup>r</sup> i <sup>a</sup> l <sup>c</sup> <sup>o</sup> <sup>n</sup> <sup>n</sup> <sup>e</sup> <sup>c</sup> t i <sup>o</sup> <sup>n</sup>**  $\mathcal{L}$  $\mathbf{P}$   $\mathbf{P}$ **2.** Connect the other end to the first series of your PC (or to an USB) of the series of your PC (or to an USB dongle, connected to your host).

## dongle<br>
connection<br>
Microsoft<br>
Microsoft<br>
Microsoft<br>
Microsoft<br>
Microsoft<br>
Microsoft<br>
Microsoft<br>
Microsoft<br>
Microsoft<br>
Microsoft<br>
Microsoft<br>
Microsoft<br>
Microsoft<br>
Microsoft<br>
Microsoft<br>
Microsoft<br>
Microsoft<br>
Microsoft<br>
Micr **Serial connection CLICK CONNECTION**

## Ethernet connection dashboard will open; enter **Syste** • In

## 2) **Preparing and Starting the Virtual Machin**  $\mathcal{L}$  follow the descriptions in the descriptions in the Development Eq. of **physical characterized** <u>ZI Predaring and Starting the in</u> software installations and configurations (e.g. pre-built Yocto BSP, Eclipse, Qt Creator) necessary for **2) Preparing and Starting the Virtual Machine 2) Preparing and Starting the Virtual Machine 2) Preparing and Starting the Virtual Machine** ZJ FICPALING AND STARTING THE  $\sim$ our **phyBOARD-WEGA virtual machine hard disk image** which is stored on the delivered

To follow this QuickStart and the descriptions in the Development Environment Guide you USB flash drive in a compressed archive (SO-530v5.zip). The hard disk image includes all social distributions and complete the property of the state of the configurations in a configuration of  $\mathbb{R}^n$ ,  $\mathbb{R}^n$ hard-uisk image includes all software installations and configurations (e.g. Toolchain, Eclipse, Ot Creator) necessary for a successful start-up of the phyBOARD-Wega. The virtual machithe clearer, necessary for a saccessital start up or the physioning viega. The virtual machine hard disk image (vmdk) is suitable for most virtualization software and can be mounted to an appropriate virtual machine (tested with VMware Player and Virtualbox). need our compressed phyBOARD-Wega virtual machine hard disk image (SO-548.zip). The Tice of the Player and Virtual **Plug-in the USB flash drivers** an 30 tware installations and includes all software installations and configurations (e.g. Toolchain, Eclipse, Qt Creator) hard disk image includes all software installations and configurations (e.g. Toolchain, Eclipse, To follow this QuickStart and the descriptions in the Development Environment Guide you 2. Under appropriate virtual machine (tested with viviwale hayer and virtualoox).

- 1. Plug in the USB flash drive into your host system
- 2. Unpack the compressed file with an appropriate tool to your local hard drive to get the included vmdk file<br>
the included vmdk file **2.** Unpack the compressed file with an appropriate tool to your local hard drive to get
- **Linux-Ubuntu 64-bit versions**<br>La choose instructions of vour virtualization software to a • use the unpacked file **SO-498v7.vmdk** as existing hard disk Pay regard to the following settings required to obtain a correctly working virtual machine: to connect to the phyBOARD-Wega choose **Linux-Ubuntu 64-bit version** as operating system Follow the instructions of your virtualization software to create a new virtual machine. • choose **Linux-Ubuntu 64-bit version** as operating system • use the unpacked file **SO-498v7.vmdk** as existing hard disk •**3.**
- choose Linux-Ubuntu 64-bit version as operating system
- $\bullet$  use the unpacked file **SO-548.Vmak** as existing hard disk • use the unpacked file  $SO-548$  vmdk as existing hard disk
- $\bullet$  on Ethernet adapter as well as a serial interface or the LISB controller must be • an Ethernet adapter, as well as a serial interface, or the USB controller must be applicable to approach to the physical Margo  $\alpha$ available to connect to the phyBOARD-Wega connection in the connection

We recommend to have two network adapters available on the host pc. One for a peer-toconnection to the target and one with access to the internet, otherwise be advised that you will need to swap Ethernet connections multiple times in order to access documentation and sources. to swap Ethernet connections multiple times in order to access documentation and sources. We recommend to have two network adapters available on the host pc. One for a peer-to-peer

need to swap Ethernet connections multiple times in order to acces<br>**4.** Start the virtual machine with our hard disk image. You v desktop (A). For further use of the virtual machine the pre-created login data is:<br>**username: phyvm – password: phytec username: phyvm – password: phytec 4.** Start the virtual machine with our hard disk image. You will see the modified Ubuntu

# **username: phyvm – password: phytec**

desktop (A). For further use of the virtual machine the pre-c<br>
username: phyvm – password: phytec<br>
Now you are ready to connect your PC with the phyBOARD-Wega.

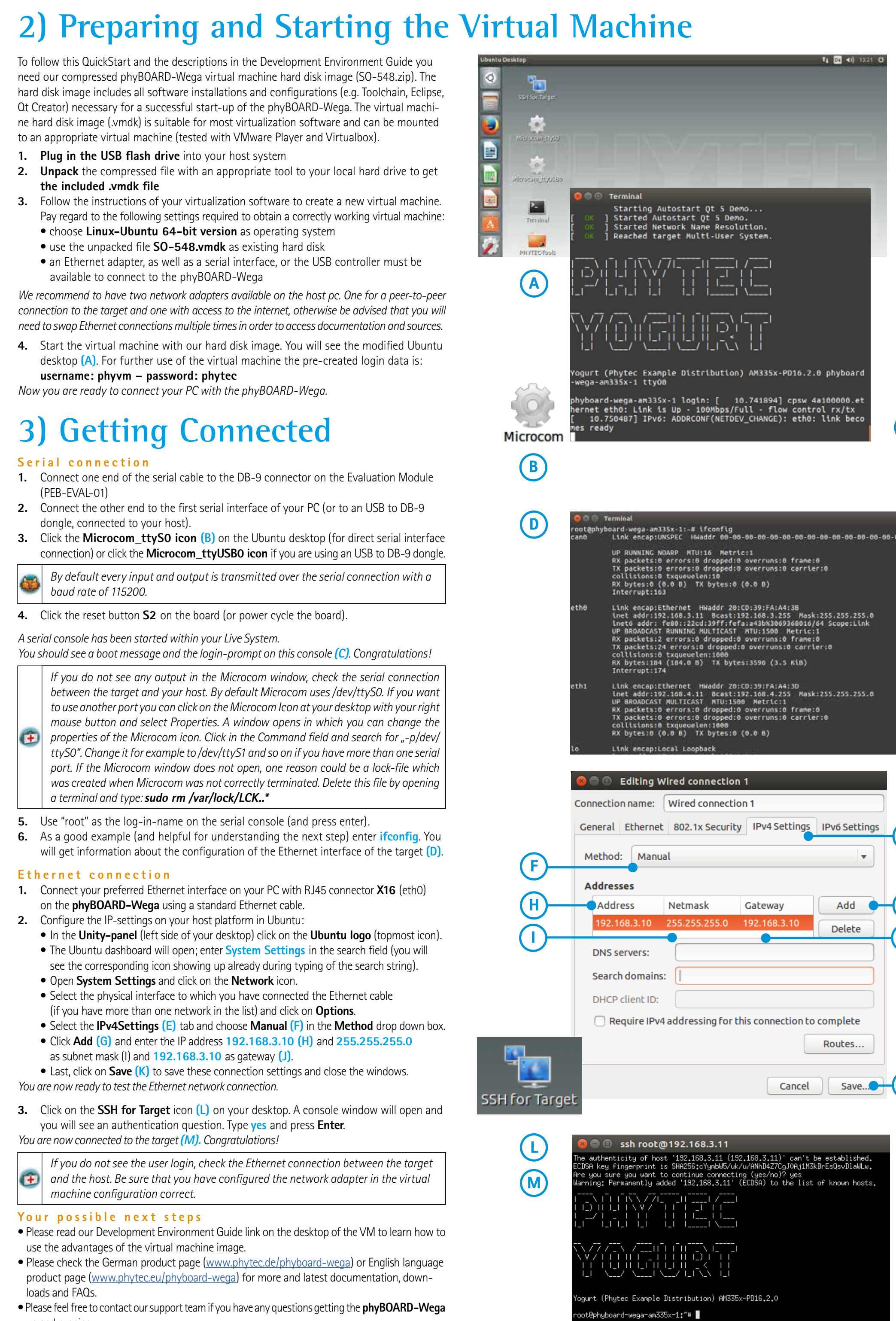

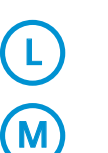

**E E**

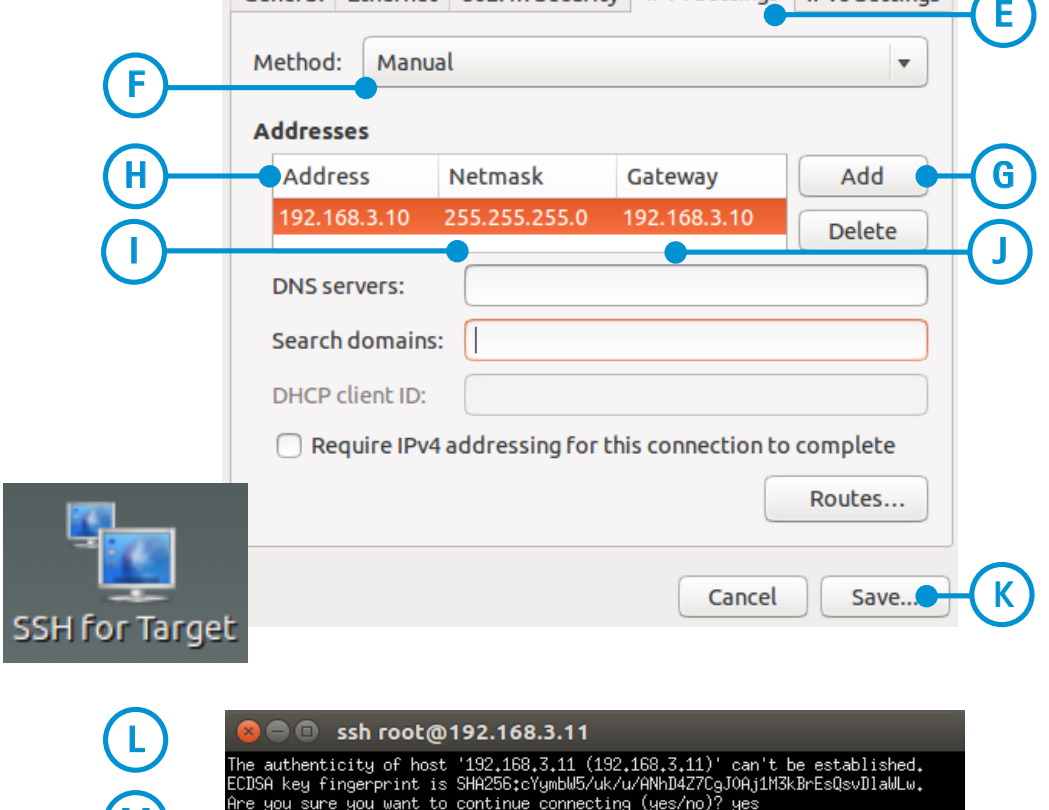

As

as

**G**

**J**

u

As

d

- Connect your preferred Ethernet interface on your PC with RJ45 connector **X16** (eth0) on the **phyBOARD-Wega** using a standard Ethernet cable. on the **phyBOARD–Wega** using a standard Ethernet cable.<br> **2.** Configure the IP-settings on your host platform in Ubuntu:<br> **2.** Colothe Unit are noted that the conductive of the color of the color of the conduction corresponding icon showing up already during typing of the search string). • Open **Syste m Settings** and click on the **Network** icon. **Ethernet connection**<br>1. Connect your preferred Ethernet interface on your PC with RJ45 connector **X16** (eth0) In• Connect your preferred currented interface on your iTC with may connected **ATO** (etho)
- 
- In the Unity-panel (left side of your desktop) click on the Ubuntu logo (topmost icon). Select the physical interface to your desktop) elect of the **County logo** (topin
- In the **Unity–panel** (left side of your desktop) click on the **Ubuntu logo** (topmost icon<br>• The Ubuntu dashboard will open; enter <mark>System Settings</mark> in the search field (you will see the corresponding icon showing up already during typing of the search string). **THE ODUTED UP SEEMS WHI OPEN, CHEEF SYSTEM SETTINGS** IN THE SCAN See the corresponding icon showing up already during typing or the search string).
- Open System Settings and click on the Network icon.
- Select the physical interface to which you have connected the Ethernet cable (if you have more than one network in the list) and click on **Options**. Subdit me priysical metrice to which you have connected to the state with and **1920**.
- Select the IPv4Settings (E) tab and choose Manual (F) in the Method drop down box. Last, click on **Save these connection** settings and close control to save the windows.<br>Last connection settings and connection settings and connection settings and connection settings and connection

from

**6** As a nood example (and beloful for understanding the next **6.** As a good example (and helpful for understanding the next step) enter **ifconfig.** You your premier and response to anderstanding the next step) site. **In compared the set of** the torner for the torner for the torner for the torner for the set of the torner for the set of the set of the set of the set of the the **phyBOARD-Wega** using a standard Ethernet cable. will get information about the configuration of the Ethernet interface of the target (D) on the using a standardEthernet cable.will get information about the configuration of the Ethernet interface of the target (D). **6.** As a good example (and helpful for understanding the next step) enter **ifconfig.** Y

a

5. Use "root" as the log-in-name on the serial console (and press enter). **5.** Use "root" as the log-in-name on the serial console (and press enter-<br>Connection and assemble (and helpful fax understanding the neut stap) of recommendisconnection your host-PC and the property of the property of the property of the property of the property of<br>Connection of the property of the property of the property of the property of the property of the property of any other network, because the control of the control of the control of the control of the control of the control of the control of the control of the control of the control of the control of the control of the control of peer-to-peer-to-peer-to-peer-

**G**

**J**

**E**